## **Resource Reservations**

**DXD** 

 **- Resource Reservations is an optional component of www.bptenantservices.com that allows authorized tenant contacts to reserve resources such as freight elevators and conference rooms.** 

**Making a Reservation**

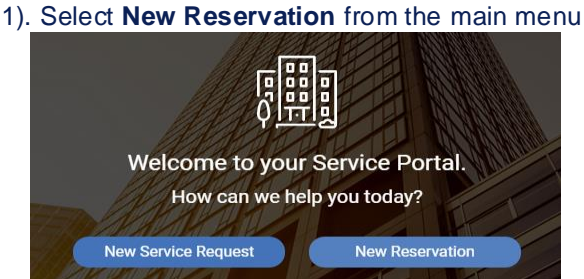

**2).** Select which Resource you'd like to book on the left hand side.

On the right, you will see a list of available time slots.

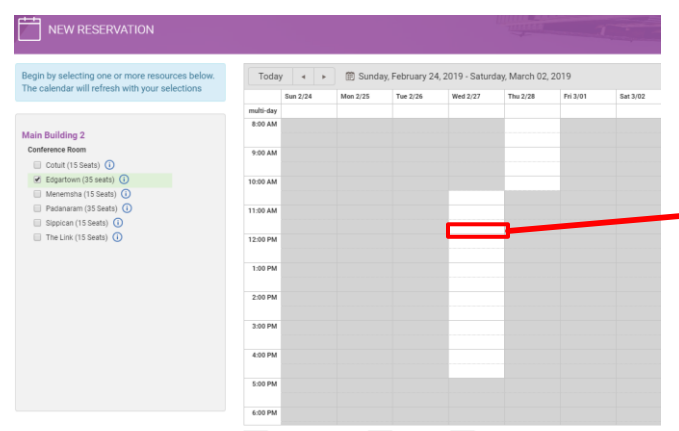

In the new reservation window, a list of available resources is displayed on the left and a weekly calendar is displayed to the right. Begin by selecting one or more resources that you would like to reserve in the same time slot.

> *Double-click* on an available slot in your calendar to select a reservation time.

Click the **Info** button  $\overline{O}$  to see a description of the resource you are trying to reserve along with any Tenant Instructions.

First Come First Serve | Unavailable | Availab You can switch between weeks using the **Previous** and **Next** buttons, and return to the current week by clicking the **Today** button.  $\frac{1}{2}$ 

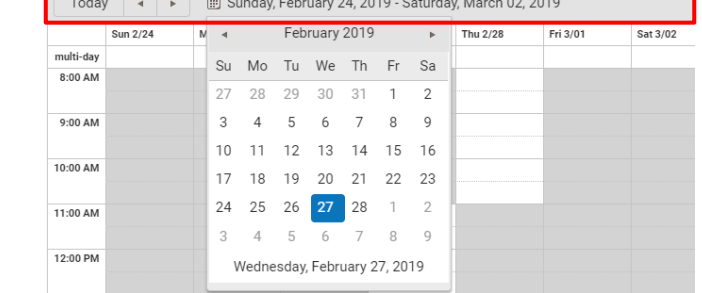

Note: On the calendar Available reservation times are displayed for the current week in **white**

In the New Reservation window that opens, the following information can be edited:

- -Time Start and Time End
- -Requested By (If you are creating the reservation on behalf of a colleague, please update with proper name by using the dropdown menu.

-Notes (to enter any applicable notes for Property Management)

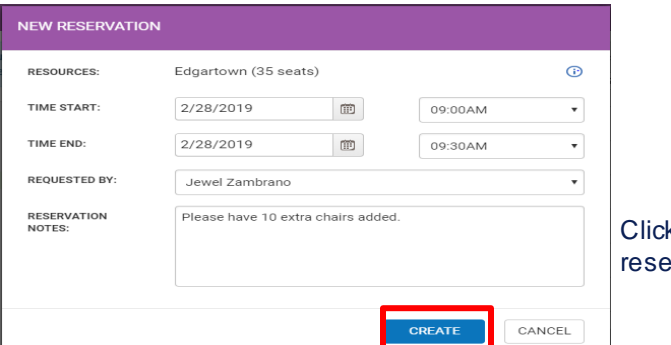

k **Create** to complete the ervation request.

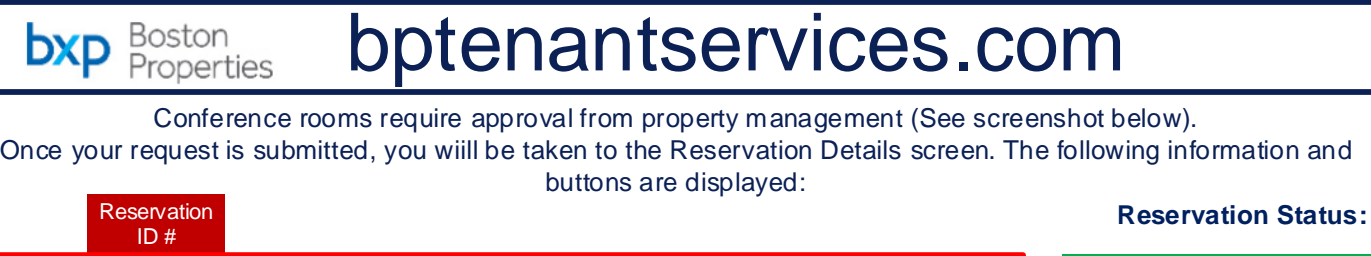

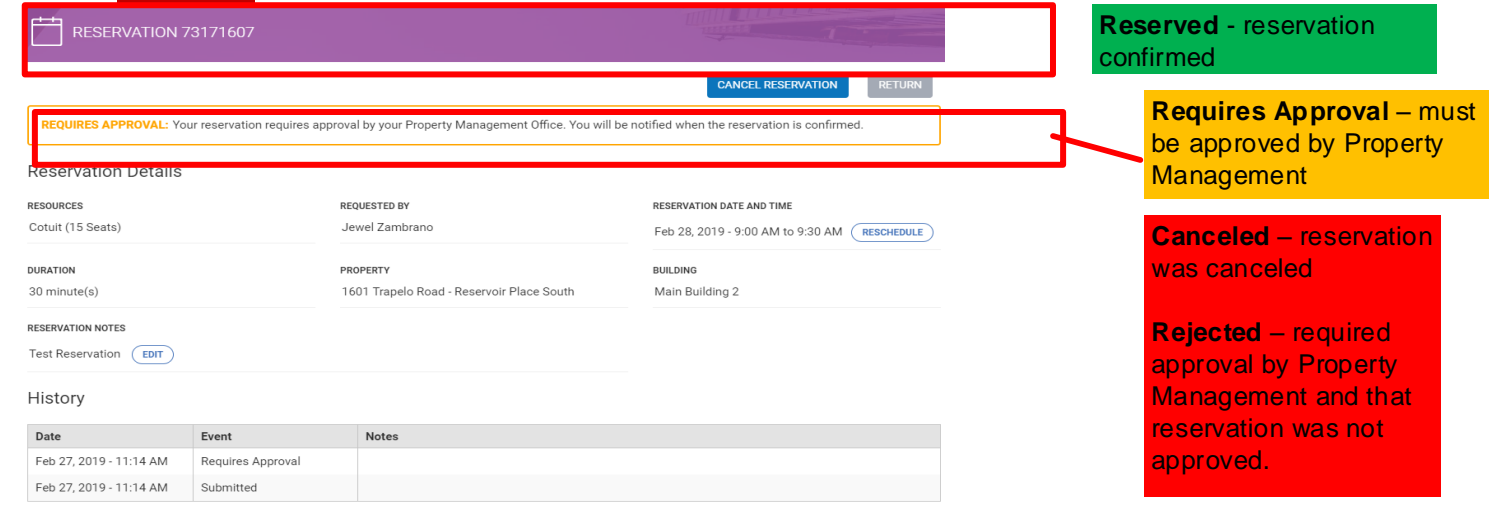

## **Managing Reservations:**

The Reservations calendar allows you to view and search through reservations that have been made by you or your colleagues, if you have access to view colleague's reservations. To access the calendar, click on **Reservations** in the navigation bar to the left. By default the calendar displays reservations

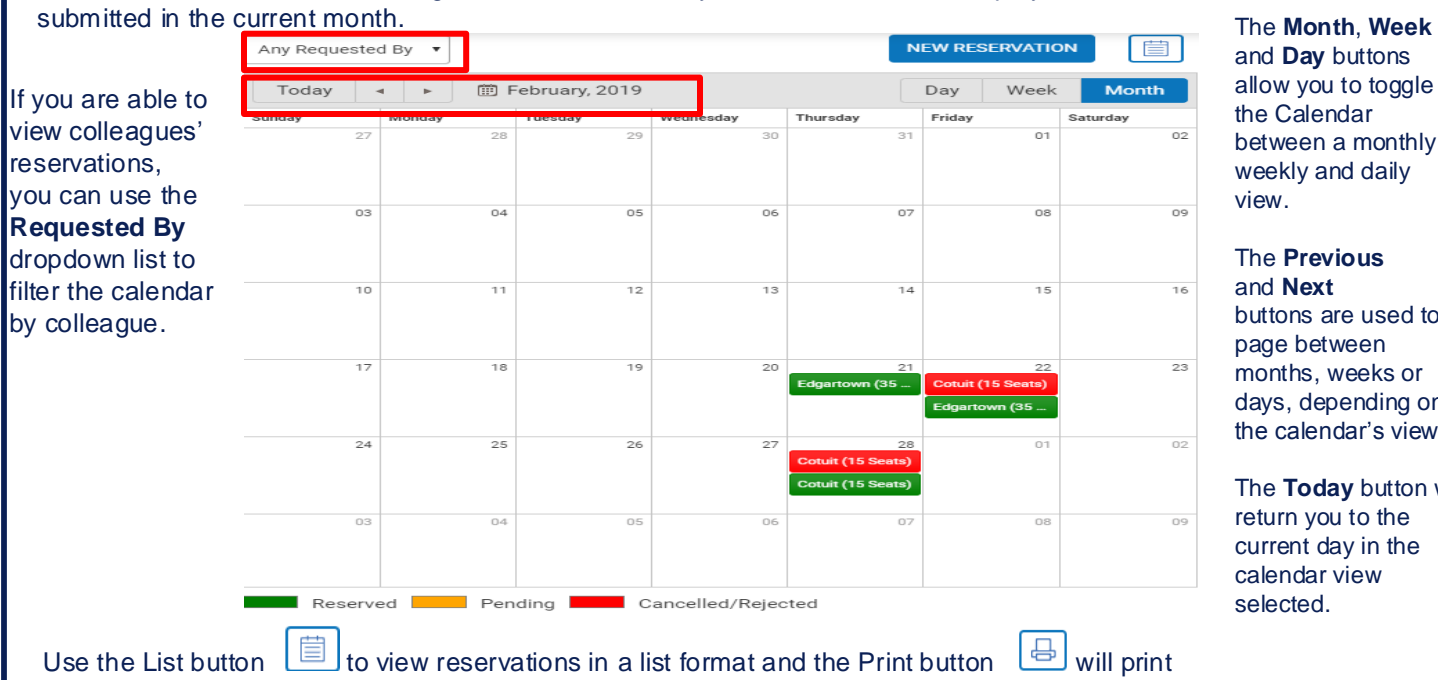

and **Day** buttons allow you to toggle the Calendar between a monthly, weekly and daily view.

The **Previous** and **Next** buttons are used to page between months, weeks or days, depending on the calendar's view.

The **Today** button will return you to the current day in the calendar view selected.

reservations for the currently displayed date range in a list format. You can click ID hyperlink to view details for a specific reservation.

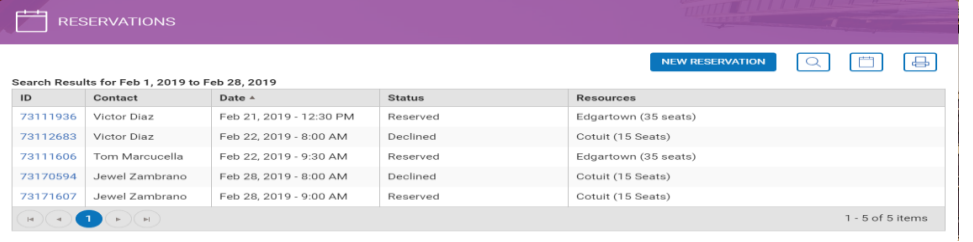

## **Questions?**

Contact your Property Management Team:

Victor Diaz – (781) 530-1920 Francie Valentin – (781) 530-1919 Leslie Knowles – (781) 530-1916